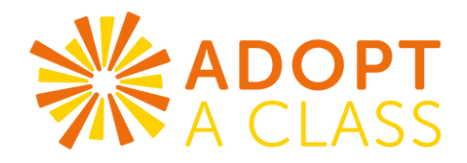

## **Mentor Portal Instructions**

## **For Team Leads:**

- 1.Go to https://aacmentors.formtitan.com/ftproject/mentor-portal/register to reset your password.
- You'll need to enter the **Last Name** and **Email address** Adopt A Class has on file. If you are 2. unsure of your credentials, please email your AAC Liaison or **info@aacmentors.org** for help.
- 3.After you have followed the Reset Your Password Instructions, please login with your new password.
- 4. Inside the Mentor Portal, you will be able to fill out your personal information, read our Safety and Security information, and check the box that you've acknowledged the agreement.
- 5.Lastly, be sure to add **ALL** of your team members under the 'My Teams' tab. Use the photos below for step-by-step reference.

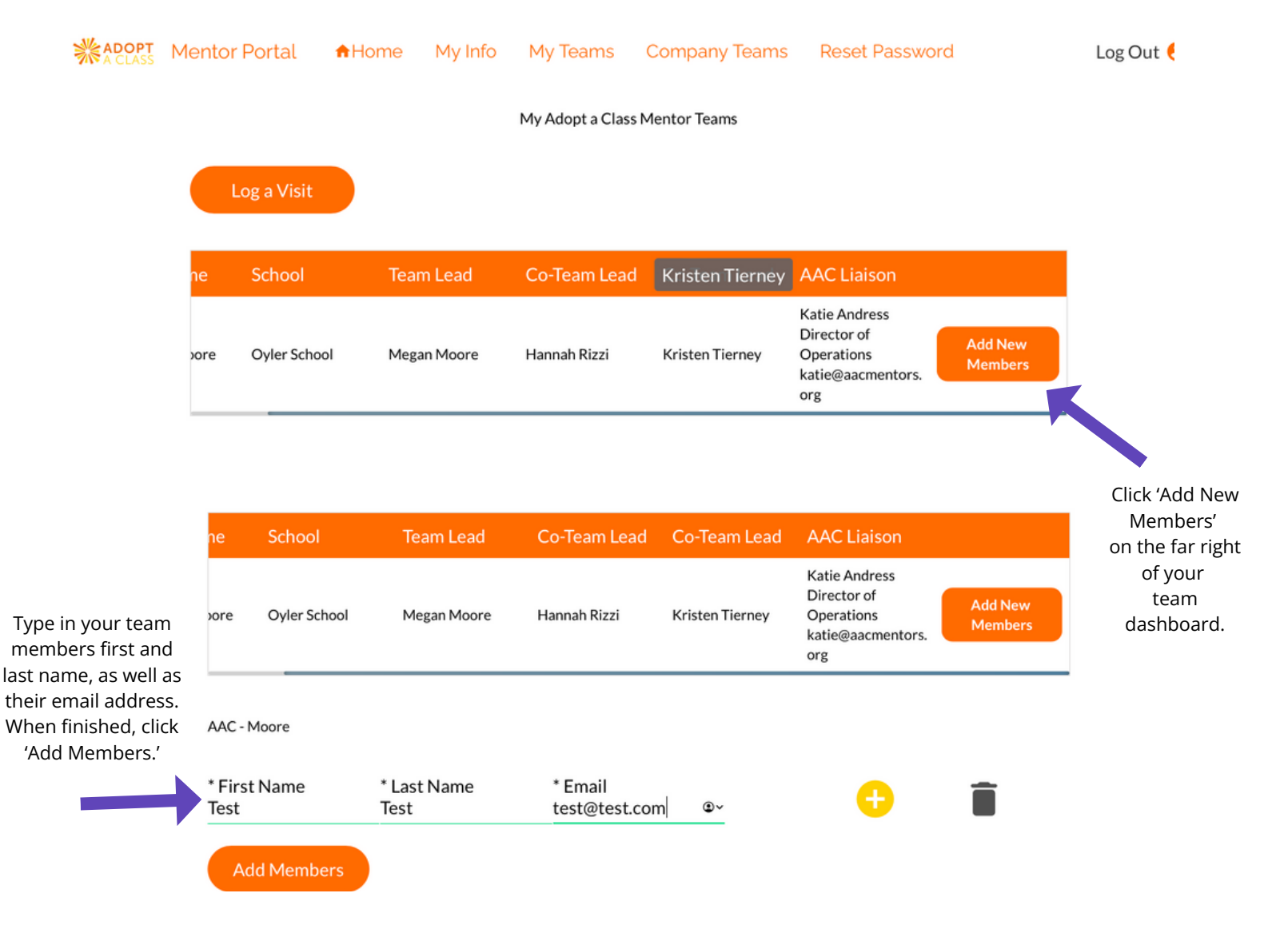

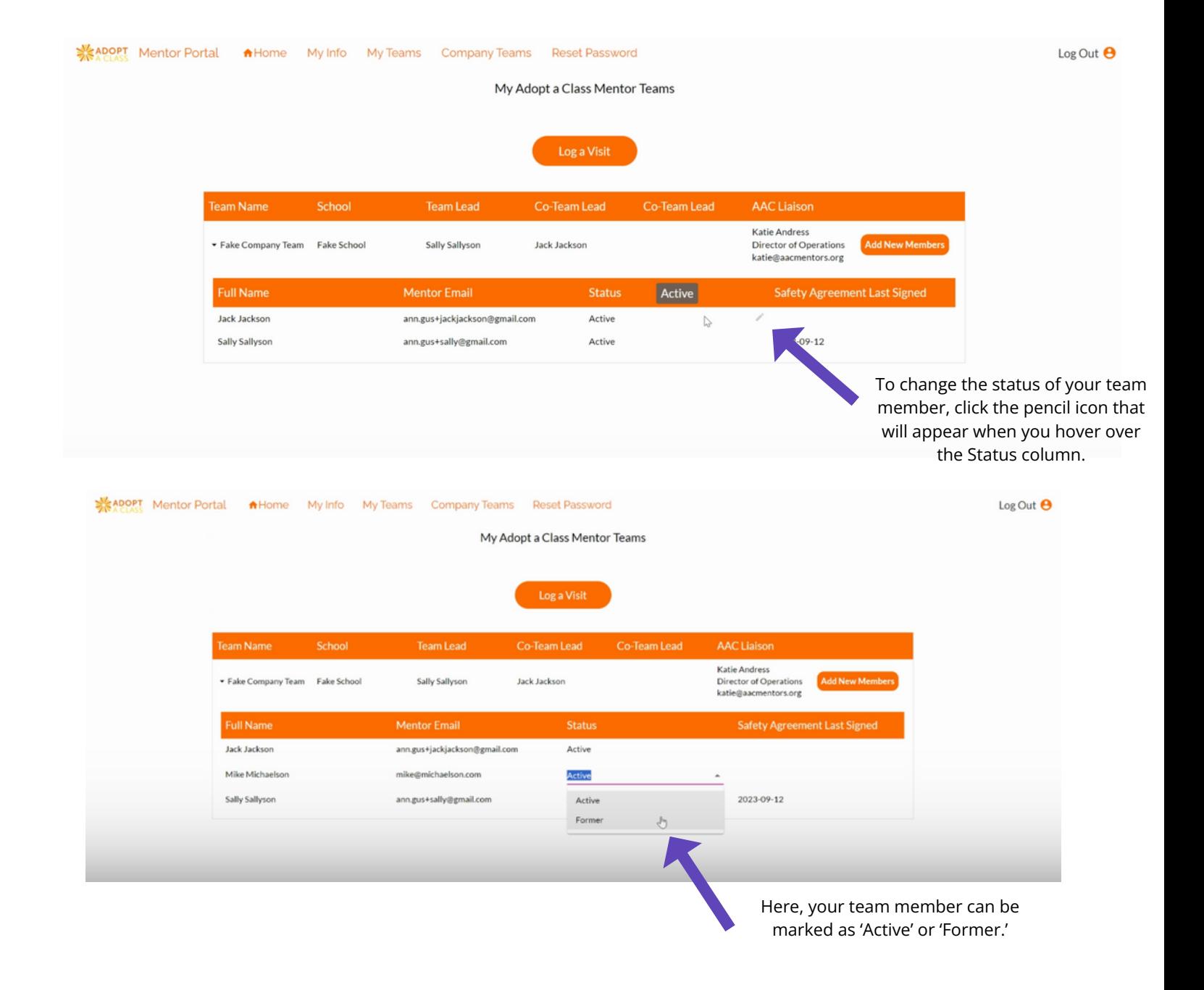

## **For Team Members:**

- 1.Go to https://aacmentors.formtitan.com/ftproject/mentor-portal/register to reset your password.
- You'll need to enter the **Last Name** and **Email address** Adopt A Class has on file. If you are 2. unsure of your credentials, please email your AAC Liaison or **info@aacmentors.org** for help.
- 3.After you have followed the Reset Your Password Instructions, please login with your new password.
- Inside the Mentor Portal, you will be able to fill out your personal information, read our Safety 4. and Security information, and check the box that you've acknowledged the agreement.